## **Control Structures**

**Select-** Case statement: Select - Case structure is an alternative to If – Then - ElseIf for selectively executing a single block of statements from among multiple block of statements. The Select Case control structure is slightly different from the If - ElseIf control structure. The difference is that the Select Case control structure basically only makes decision on one expression or dimension while the If - ElseIf statement control structure may evaluate only one expression, each If - ElseIf statement may also compute entirely different dimensions. Select- Case is more convenient to use than the If- Else - End If. The format of the Select Case control structure is as follows:

**Select Case** *test expression* **Case** expression list 1 VB statements **Case** expression list 2 VB Statements **Case** expression list 3 VB statements **Case** expression list 4 **Case Else** VB Statements **End Select**

## **Example 1**: Example **4.3** can be rewritten as follows:

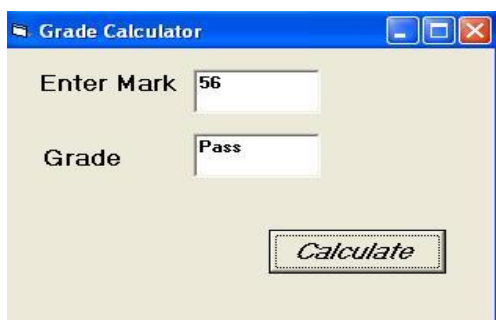

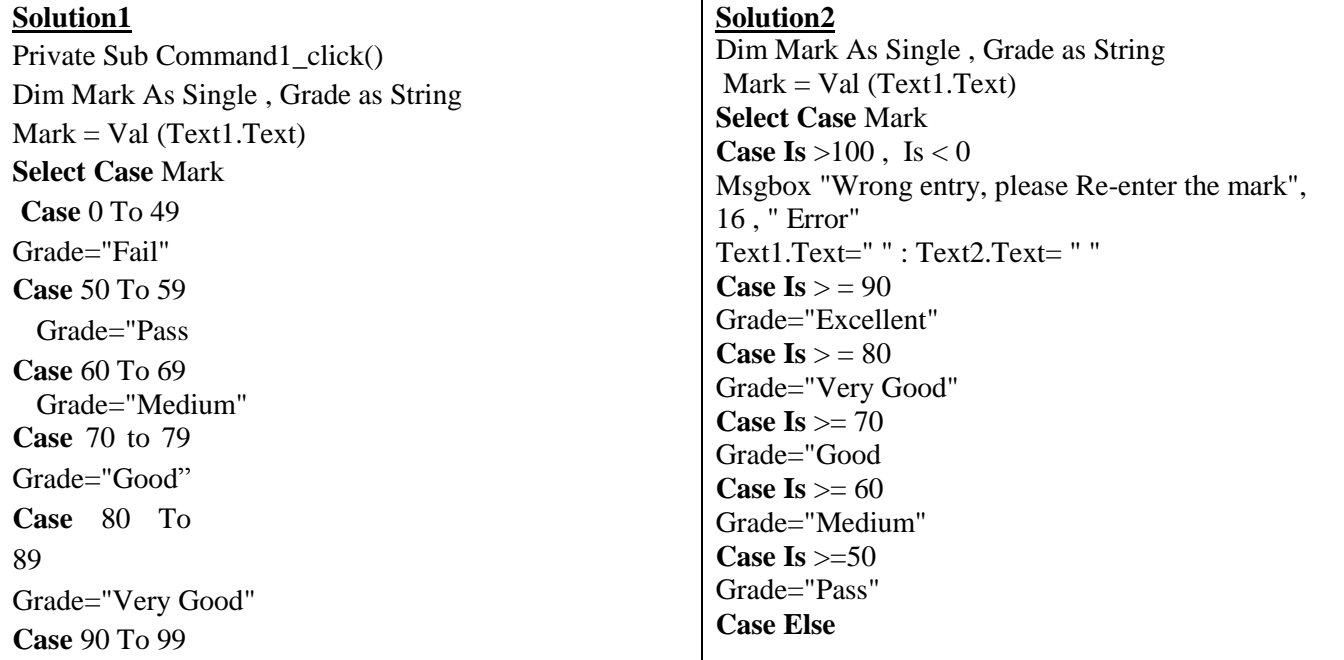

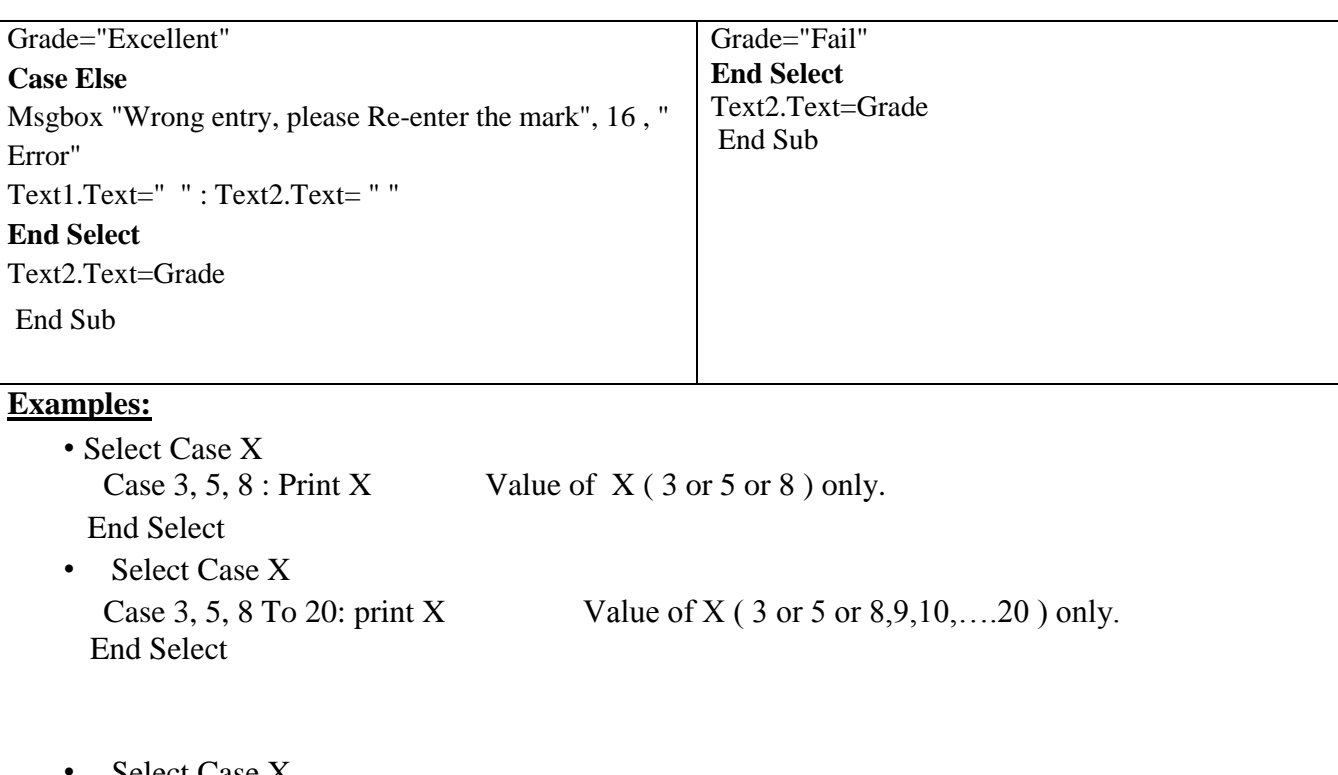

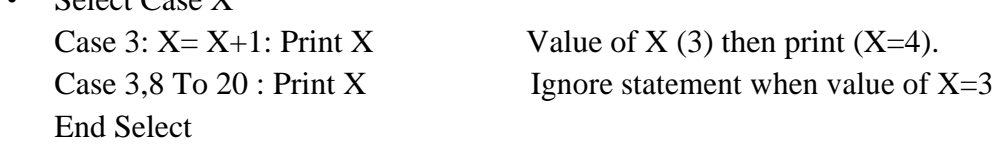

**Example 2:** Design a form with four text boxes and three commands. Design the program so that the values of num1, num2, and Symbol are entered into separate three text boxes. Write a code to perform (add, subtract, multiply and divide) when pressing on command (Calculate). Display the result in separate text box. The command (Clear) used to clear values in text boxes. Click command (Exit) to end the program and return to the project window.

## **Solution:**

```
Private Sub Calculate _Click()
Dim x As Double, y As Double, z As Double 
Dim symbol As String
    x = val(Text1.Text)Symbol = Text2.Texty = val(Text3.Text)Select Case Symbol
      Case " + " : z = x + yCase " - " : z = x - yCase " * " : z = x * yCase " / "
      If y = 0 Then MsgBox "division by zero"
       Text3.Text = "" : GoTo 10 
       z = x / y
```
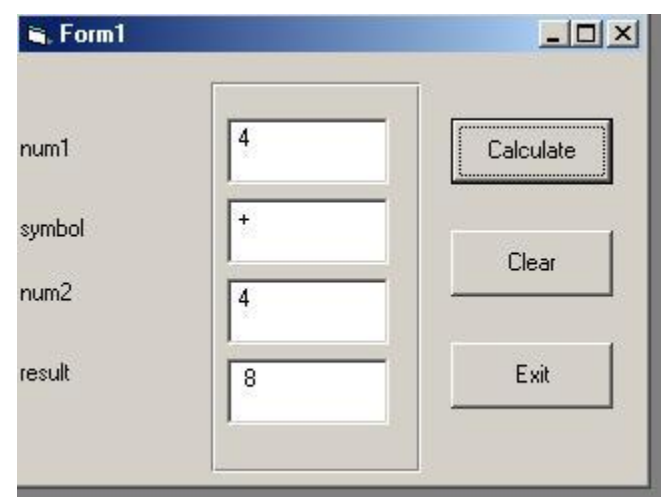

Case Else MsgBox "select any symbol $(+,-,*,')$ " :GoTo 10 End Select  $Text4.Text = Str(z)$ 10 End Sub Private Sub Clear\_Click()  $Text1.Text = "$  $Text2.Text = ""$  $Text3.Text = ""$  $Text4.Text = ""$ End Sub Private Sub Exit\_Click() End End Sub

**Exercise :** Create a Visual Basic project to find the value of function  $f(Z)$  from the equations are below. Write a code so that the value of variables Y and Z are entered into two boxes. Display the value of function f (Z) in separate picture box when click command button. Design form window and select all the control objects are used.

$$
X = \frac{1}{Y+5}
$$
  
\n
$$
Z = \frac{Z^3 + 5Ln(Z)}{Log(Z) + 1}
$$
  
\n
$$
F(Z) = \frac{Z^2 + 4}{2e^Z + 1}
$$
  
\n
$$
Z < X^2 + 1
$$
  
\n
$$
Z < X^2 + 1
$$